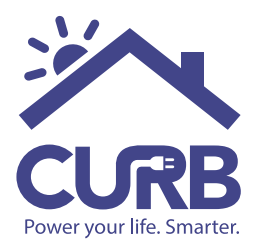

# **SOFTWARE CONFIGURATION**

## **STEP 1: Set up Location**

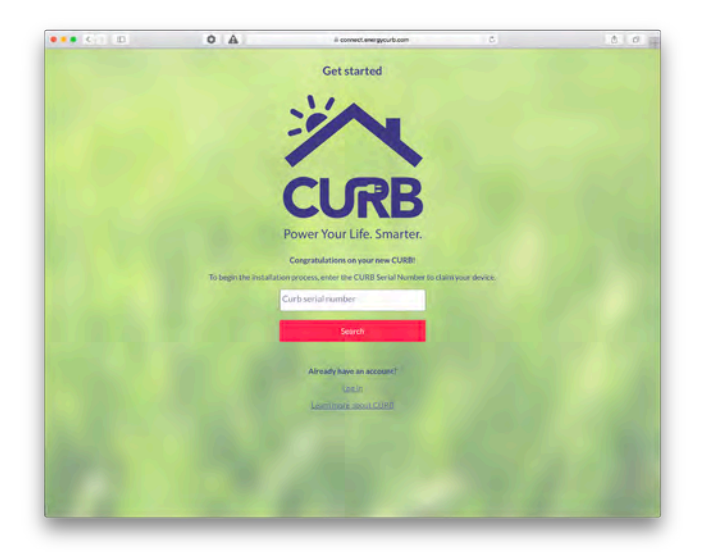

#### **Connect Page**

Go to: https://connect.energycurb.com, and enter the serial number on the back of your CURB hub.

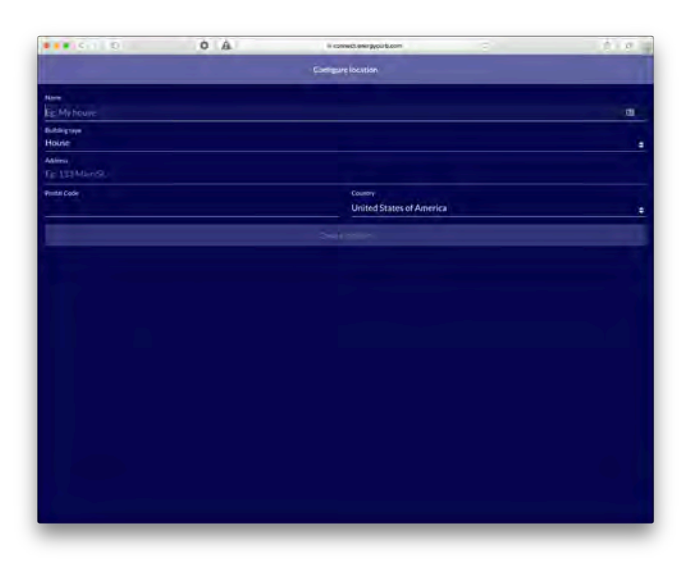

#### **Locations Page**

After you successfully enter the serial number to your CURB hub, you will be prompted to enter the location information of the hub.

This information is required to move forward in the installation process.

The location name will appear at the top of the dashboard and menu within the CURB app.

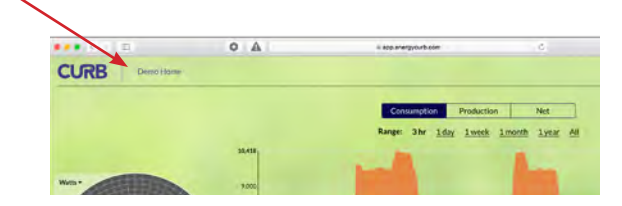

## **STEP 2: Setup Panel**

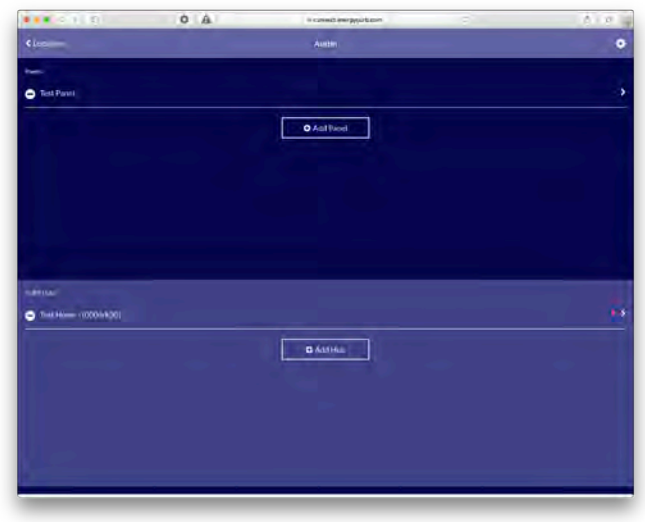

### **Installation Page**

This page displays your Panels and Hubs associated with your account.

First, select the 'Add Panel' button to start building your panel schedule.

#### **Panels Page**

The 'Add Panel' button takes you to an empty Panel page so that you can start filling out the Panel name, Breaker names, Breaker numbers, Phase, and add any additional notes.

Note: The Phase you assign to the breaker will correspond to the block where it becomes available on the CURB Hubs page.

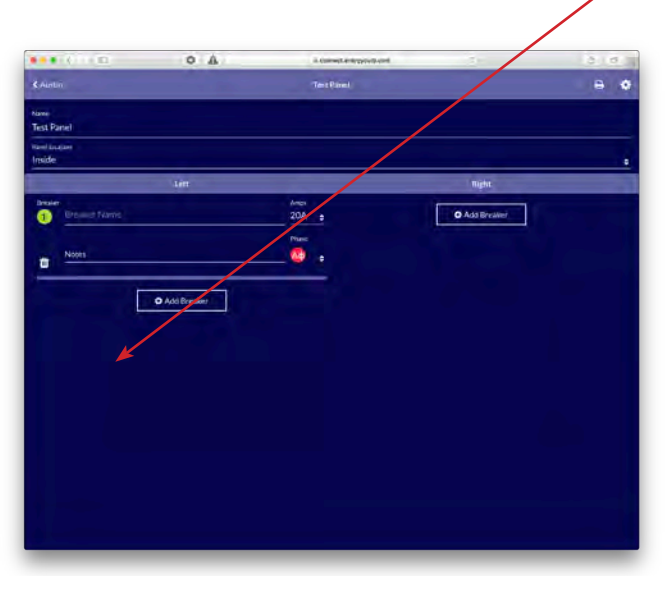

*Desktop Mobile*

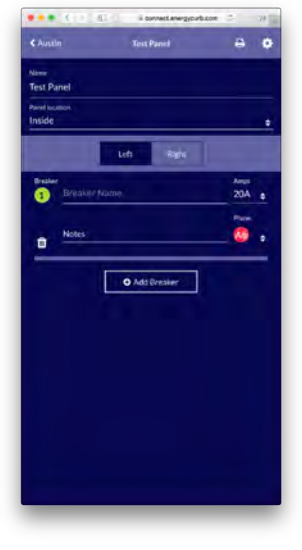

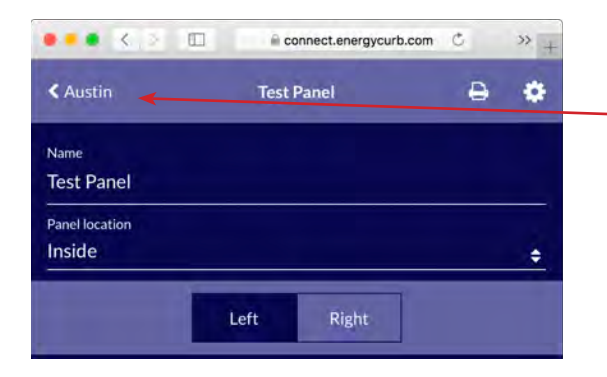

### **Finish Panels Page**

When you are finished filling out your Panel page, select the Location Name link to go back to the Installation Page.

If you need to add another Panel, repeat the process of creating another Panel and filling out the breaker schedule.

## **STEP 3: Setup CURB Hub**

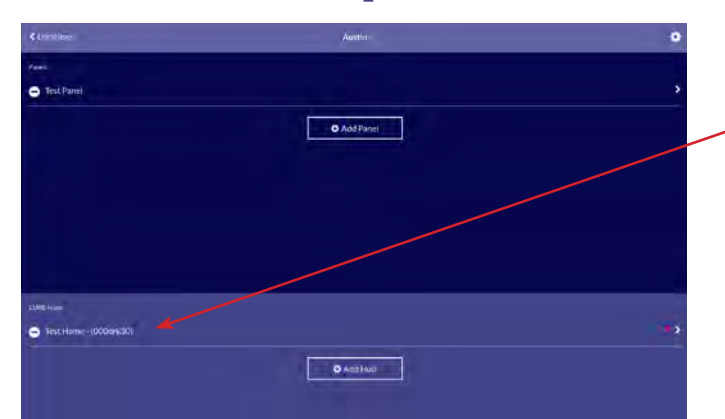

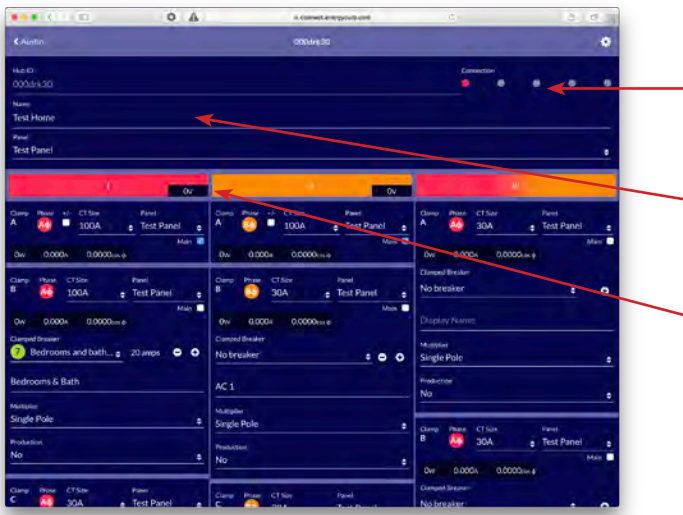

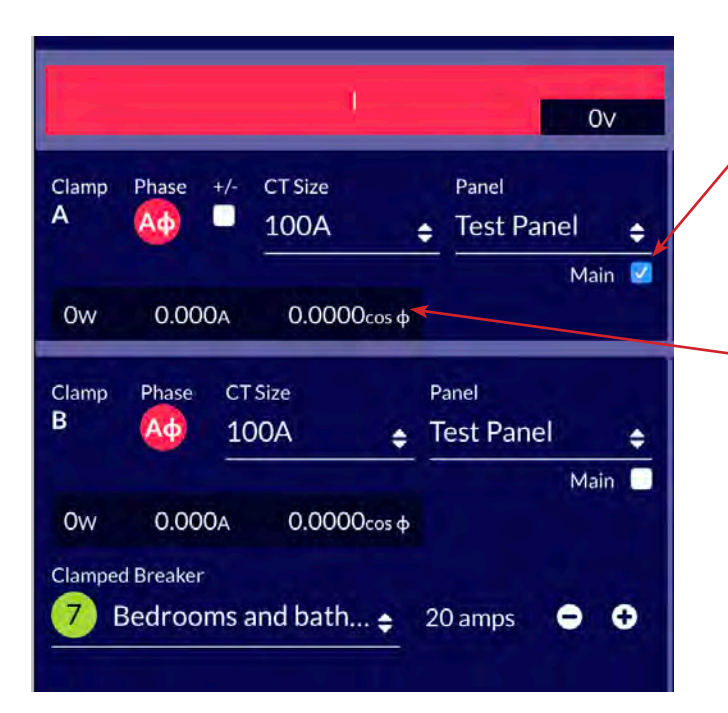

### **Installation Page**

After returning to the Installation page, select the CURB Hub ID to begin associating the breakers in your panel, with the CTs on your CURB Hub.

### **CURB Hub Page (header information)**

You can view the strength of your internet connetivity. Red = No connection, Green = connected

Enter in the Hub information and associate the Panel that correlates to his hub.

The voltage will display in the I and II block headings.

If installing a commercial hub, block III will be yellow, and show the voltage measurement in the block heading.

### **CURB Hub Page (assigning CT clamps to breakers)**

By default, Clamp A is assigned as a 'main' , which means that this CT usually monitors the main feeds coming into the panel. If you do not intend to use this clamp for mains, select the 'main' checkbox to use as a regular clamp.

When you select the 'CT Size', the live measurements of the clamp are displayed, since the clamp becomes activated.

Note: The 'mains' measure the overall consumption of the panel. We term the sum of all clamped breakers minus the 'mains' consumption as 'Other' in the dashboard graphs.

## **STEP 4: Send Email Confirmation**

≻

When Panels and Hubs setup is complete, send confirmation to the account owner's email address to complete the CURB configuration.

**Send Confirmation Email** 

#### **Completing the installation**

Once you have successfully associated all breakers and clamps, return to the main Installation page. Select the 'Send Confirmation Email' link and enter the owner's email address.

The owner will get a confirmation email from CURB with a link to create their account. They will create their password, then have access to the dashboard at: https://app.energycurb.com, or by using the CURB app, downloaded from iTunes or Google Play.

Note: You will not be able to access the account by entering in the serial number at connect.energycurb. com after the owner has created their password.

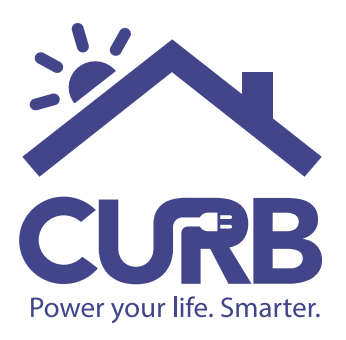